## Le nouveau DAMRI est arrivé : Comment y accéder ?

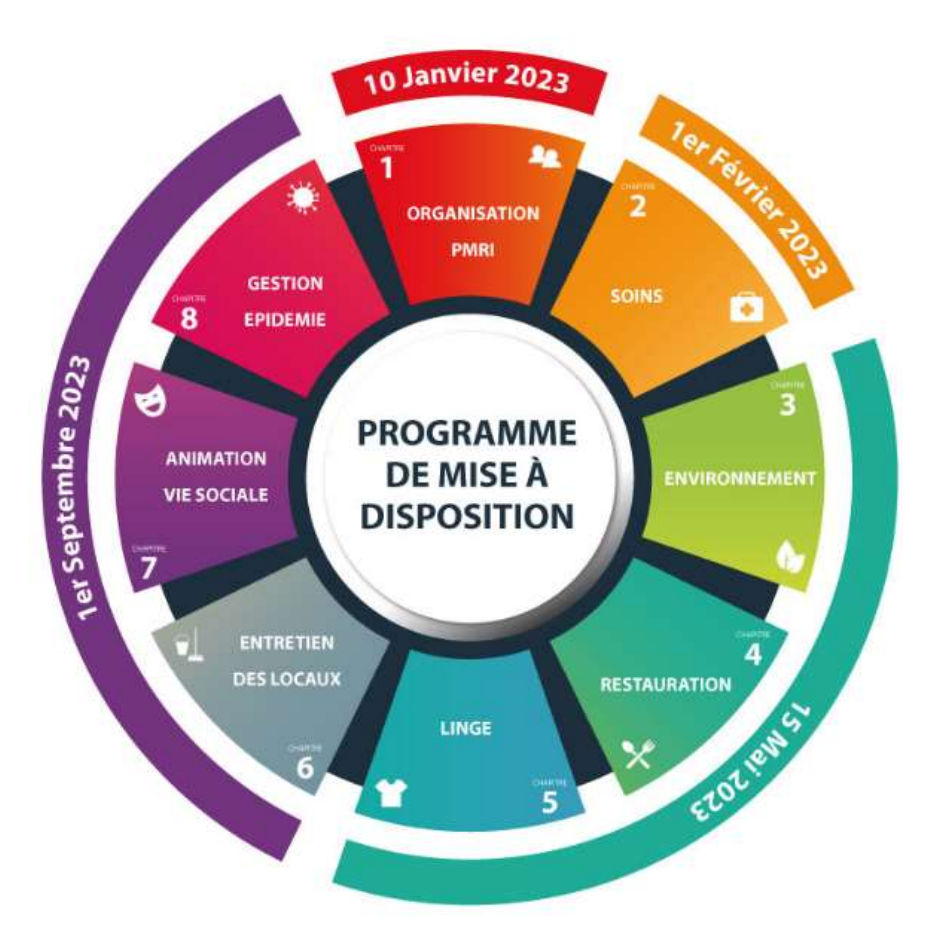

arrivé : Comment y accéder ?<br>- Le chapitre 1 est accessible depuis le 10 janvier, vous<br>pouvez commencer à la renseigner si vous le<br>souhaitez.<br>- Les autres chapitres seront accessibles au fur et au pouvez commencer à la renseigner si vous le souhaitez. arrivé : Comment y accéder ?<br>
- Le chapitre 1 est accessible depuis le 10 janvier, vous<br>
pouvez commencer à la renseigner si vous le<br>
souhaitez.<br>
- Les autres chapitres seront accessibles au fur et au<br>
mesure suivant le ca **arrivé : Comment y accéder ?**<br>
- Le chapitre 1 est accessible depuis le 10 janvier, vous<br>
pouvez commencer à la renseigner si vous le<br>
souhaitez.<br>
- Les autres chapitres seront accessibles au fur et au<br>
mesure suivant le

mesure suivant le calendrier ci-contre.

mises en ligne sur le site du CPIAS BFC

Le 20 janvier 2023

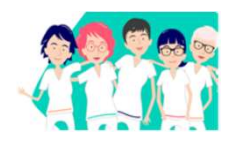

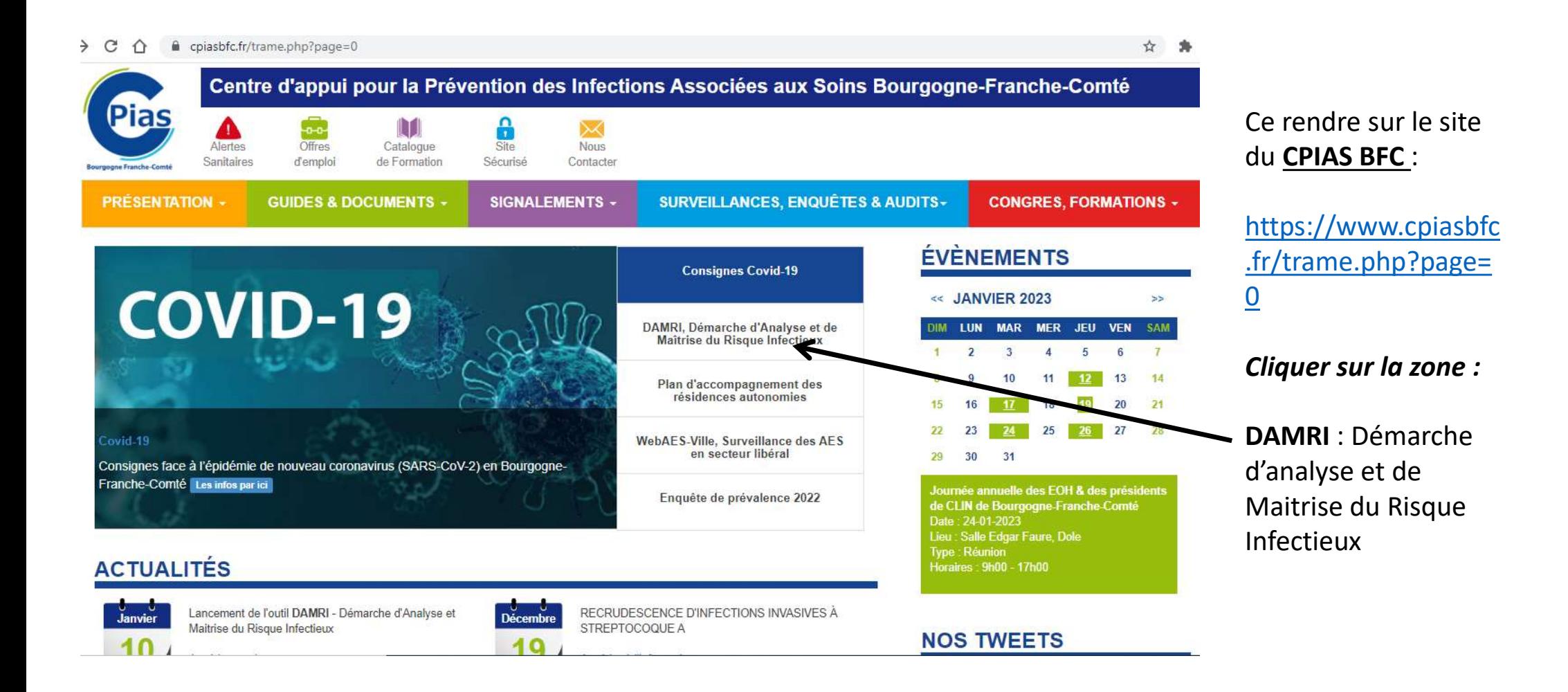

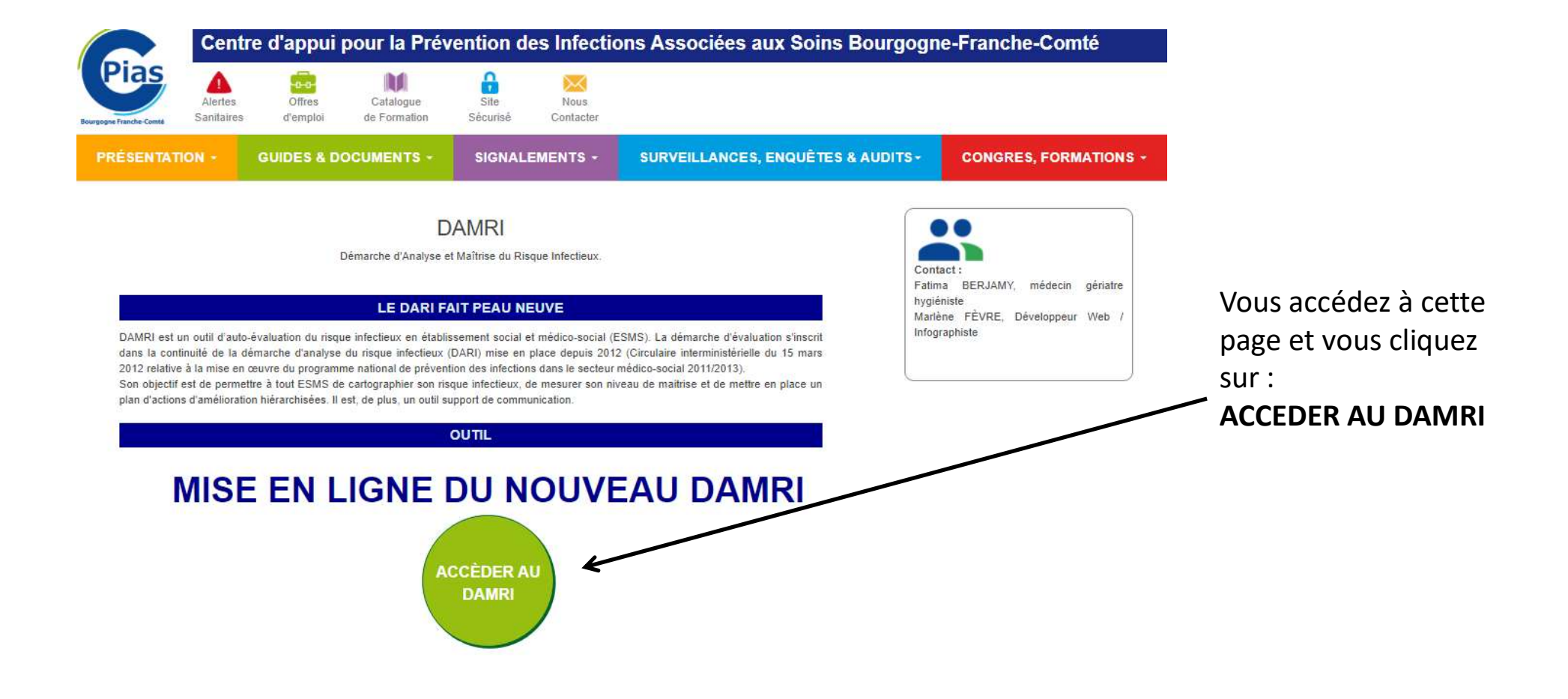

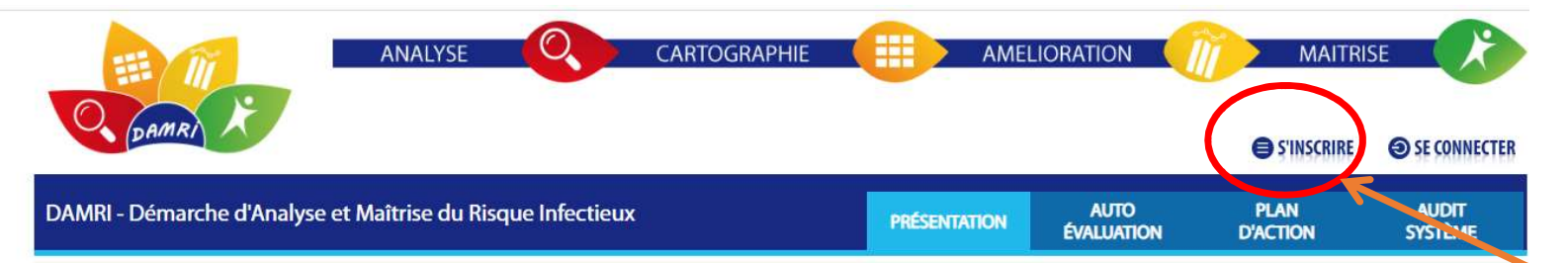

DAMRI est un outil d'auto-évaluation du risque infectieux en établissement social et médico-social (ESMS). La démarche d'évaluation s'inscrit dans la continuité de la démarche d'analyse du risque infectieux (DARI) mise en place depuis 2012 (Circulaire interministérielle du 15 mars 2012 relative à la mise en œuvre du programme national de prévention des infections dans le secteur médico-social 2011/2013).

Son objectif est de permettre à tout ESMS de cartographier son risque infectieux, de mesurer son niveau de maitrise et de mettre en place un plan d'actions d'amélioration hiérarchisées. Il est, de plus, un outil support de communication.

## **PRÉSENTATION**

DAMRI est un outil dématérialisé, évolutif et utilisable par tous les établissements du secteur « personnes âgées » ou du secteur « personnes en situation de handicap ».

Il permet :

- · De réaliser son auto-évaluation.
- · D'obtenir le résultat selon 4 niveaux d'atteinte des objectifs :
	- VERT (résultats satisfaisants).
	- JAUNE (résultats moyennement satisfaisants).
	- ORANGE (résultats peu satisfaisants).
	- ROUGE (résultats insuffisants).
- · D'éditer un plan d'action d'amélioration automatisé.
- · De réaliser un audit système pour vérifier les processus mis en œuvre par l'établissement sur le terrain.

DAMRI est composé de 8 chapitres. Chaque chapitre cible un domaine spécifique :

· Le chapitre 1, socle de la démarche, doit être renseigné en début d'auto-évaluation pour pouvoir accéder aux chapitres suivants. Le mode d'évaluation est binaire : OUI/NON.

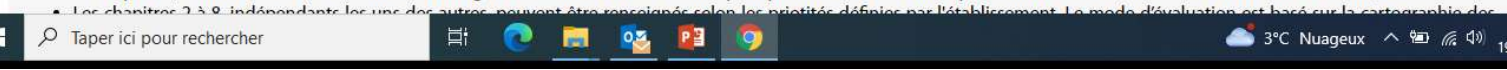

## Vous êtes sur l'outil DAMRI :

Lors de la 1ère connexion, il est nécessaire de vous inscrire. Pour les prochaines connexions vous devez cliquer sur « SE CONNECTER »

÷

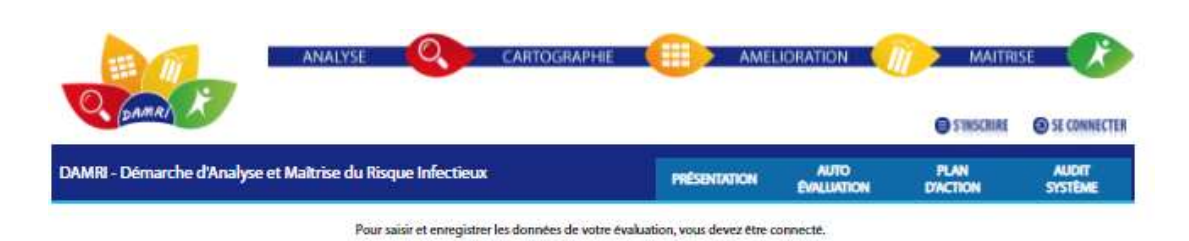

CONNEXION **INSCRIPTION** Renseignez le formulaire ci-dessous pour inscrire votre établissement. Vous possèdez déjà un compte, vous pouvez vous connecter grâce au formulaire cidessous avec vos identifiants personnels. L'inscription doit être réalisée par LE DIRECTEUR DE L'ÉTABLISSEMENT qui renseigne son mail et son mot de passe, il recevra alors un mail de validation pour se connecter et ouvrir les droits aux utilisateurs qu'il souhaite. En cas de vacance de poste de direction, la personne avant autorité sur la structure peut inscrire l'établissement. Identifiant (email) Mot de nasse Type de structure: Nom de l'établissement Statut de l'établissement ○ Public □ Prive ○ Associati Mot da nazza cabilia. Code Finess Juridique Code Finess Geographique Adresse: Code postal: Ville-Numéro de téléphone Adresse mail de l'établissement L'établissement est-il accompagné par une O OUI O NON **EMH/EOH ?-**Nom du directeur Prenom du directeur Adresse mail du directeur (ou personne ayant autorité) Mot de passe du directeur: Combien font 1 fois 2: Faccapto de partagor los données do co formulaire avec mon CPIas de ratta nent alin de pouvo bénéficier de son accompagnement dans la réalisation de mon évaluation.<br>L'inscription est effectuée sous la responsabilité du directeur de l'ittabiliste t et voire CPlzs se niserve le droit de modifier/supprimer celle inscri Valide

## Pour S'INCRIRE :

Le directeur de l'établissement est obligatoirement à l'initiative de l'inscription et donne les droits aux autres acteurs concernés et impliqués dans la démarche. **Pour S'INCRIRE :**<br>
Le directeur de l'établissement est obligatoirement à<br>
l'initiative de l'inscription et donne les droits aux<br>
autres acteurs concernés et impliqués dans la<br>
démarche.<br>
Pour s'inscrire, il est indispensa **Pour S'INCRIRE :**<br>Le directeur de l'établissement est obligatoirement à<br>l'initiative de l'inscription et donne les droits aux<br>autres acteurs concernés et impliqués dans la<br>démarche.<br>Pour s'inscrire, il est indispensable d

Pour s'inscrire, il est indispensable d'avoir :

- 
- 

Lorsque vous aurez rempli l'ensemble des différents critères de la partie droite de la feuille, vous devez VALIDER

Lorsque vous aurez valider, vous allez recevoir un mail de confirmation de votre inscription (boite mail du directeur). Il faudra ouvrir le mail et valider l'ouverture du compte.

Pour vos prochaines connexions, il faudra cliquer sur :<br>- SE CONNECTER

- 
- Code Finess geographique de l'etablissement<br>
Lorsque vous aurez rempli l'ensemble des différents<br>
critères de la partie droite de la feuille, vous devez<br> **VALIDER**<br>
Lorsque vous aurez valider, vous allez recevoir un mail directeur (identifiant) et mot de passe que vous avez renseigner lors de votre inscription.